# **Deposit instructions for other disciplines**

*This is an old version. The new instructions are currently only available in Dutch. The English translations of these new documents will follow as soon as possible.*

You are about to deposit data with DANS using the online archiving system EASY. This [guide will assist you.](http://www.datasealofapproval.org/) [N](#page-0-0)ote: There are separate guides for the disciplines of Archaeology, History, Behavioural and Social Sciences, Life Sciences an[d Medicine, a](http://dublincore.org/)nd [Languag](http://dublincore.org/)[e](#page-0-1) and Literature Sciences.

Your data will be archived according to the guidelines of the internationally recognized Data Seal of Approval<sup>1</sup>.

The documentation fields (metadata) comply with the guidelines of the Dublin Core standard<sup>2</sup>.

<span id="page-0-0"></span><sup>1</sup> http://www.datasealofapproval.org/

<span id="page-0-1"></span><sup>2</sup> http://dublincore.org/

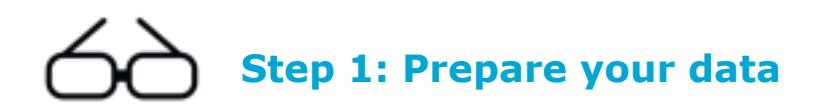

### **Data and documentation files**

When preparing your deposit you should select those data and documentation files from your research which might be relevant for use.

If you are depositing a large number of files, we would like to receive a file list. It should contain not just a list of file names, but also a description of the contents of the files and interrelations between individual files.

When other researchers use your data, they should have information about the way in which the data have been collected. In many cases, a code book and a publication about the research will be sufficient. Please make sure that your dataset contains this information.

### **Preferred formats**

DANS has a list of [preferred file formats](http://www.dans.knaw.nl/sites/default/files/file/EASY/DANS%20preferred%20formats.pdf)<sup>[3](#page-1-0)</sup> available. When data are submitted in a preferred format, DANS guarantees their long-term preservation.

### **File size**

Files up to 100MB can be easily uploaded to EASY. If your files are more than 100MB, you are advised to consult with the DANS data manager first. Contact details can be found at the end of this document.

### **Anonymizing data**

Before you upload the files you should check whether they contain privacy-sensitive information within the meaning of the Dutch *Personal Data Protection Act.* If you give access to the data, they must be completely anonimyzed. Specific regulations apply to depositing interview data.

DANS offers the additional option of storing data in their original non-anonimyzed form on a server which is inaccessible to outsiders. Please contact DANS if you want to make use of this option.

<span id="page-1-0"></span> $3$  [http://www.dans.knaw.nl/en/content/data-archive/depositing-data#p](http://www.dans.knaw.nl/en/content/data-archive/depositing-data#)referredformats

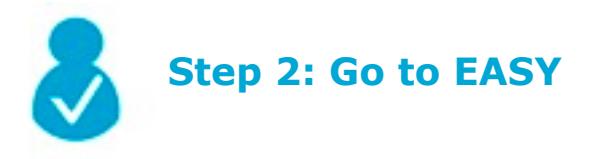

Go to <http://easy.dans.knaw.nl> and log in. If you are new to Easy, click 'Register' and create an account first.

EASY's user interface is in English to enable data access by non-Dutch researchers.

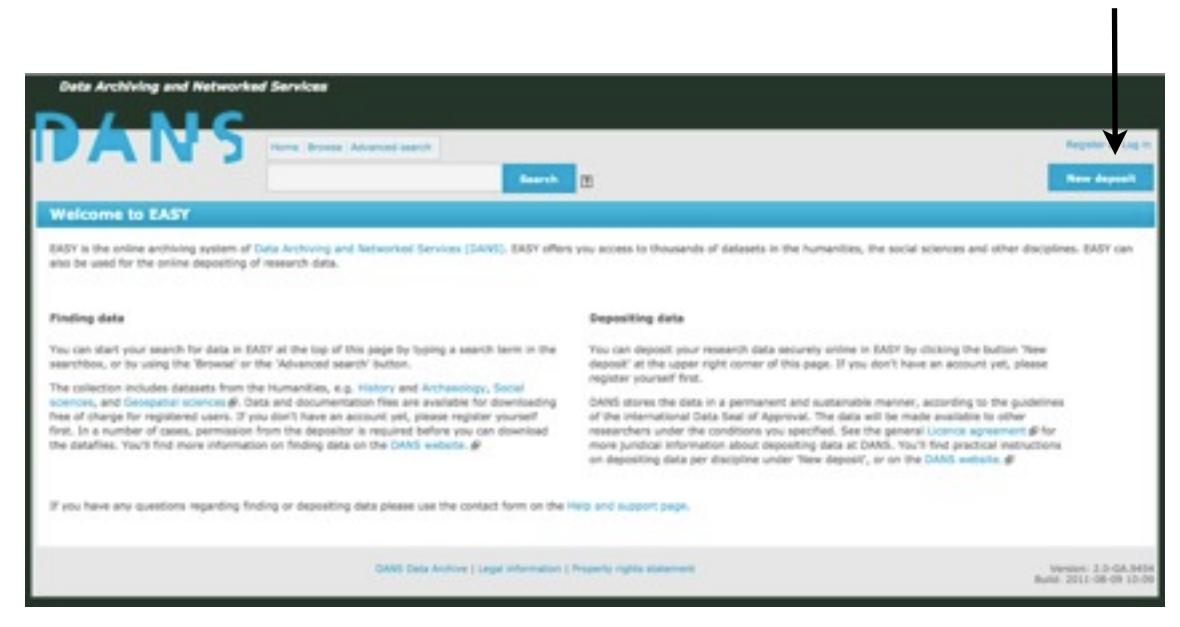

*Figure 1: Homepage EASY*

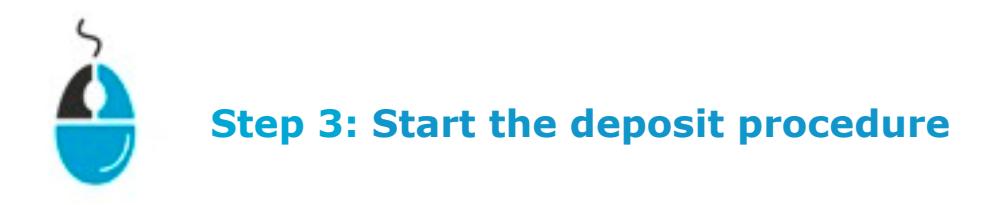

In EASY, go to 'New Deposit'. Then select the appropriate field of study. When you click 'Start deposit' the deposit procedure is started.

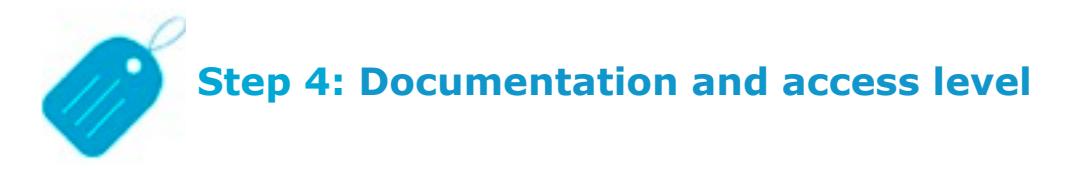

After clicking 'Start deposit' you will see a succession of four metadata screens:

- 1. Required elements
- 2. Recommended elements
- 3. Additional elements
- 4. Overview and submitting

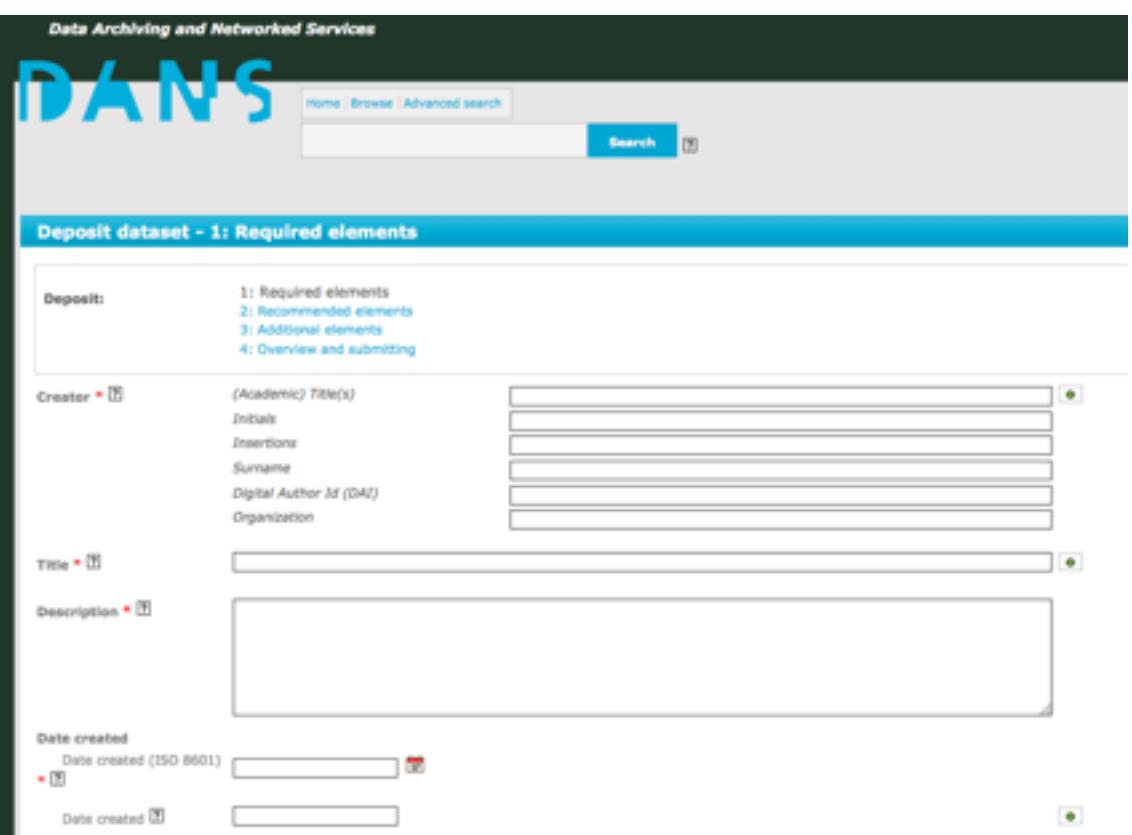

*Figure 2: Required (\*) and optional metadata elements*

These four screens contain eight required fields, marked with a red asterisk\*. The more fields you complete, the easier it will be for others to find and reuse your data.

### **Language**

If your file contains documentation in English, you are requested to complete the fields in English. If all available documentation is in Dutch only, you can complete the fields in Dutch. When in doubt, please contact DANS.

## **Save draft**

At the bottom of each screen you will find these buttons:

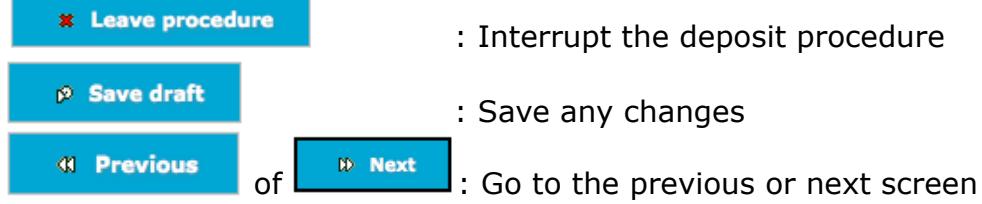

After each step in the procedure your input is saved. If you want to save your input in between, click 'Save draft'. You can then log out of EASY, log in again later and resume the procedure where you left off. You will find your previously entered metadata as 'draft' under 'My datasets' as soon as you return.

 Clicking a question mark will open a Help screen with additional information about the corresponding metadata element.

 $\bullet$  Clicking the plus sign will create an additional field for the same element.

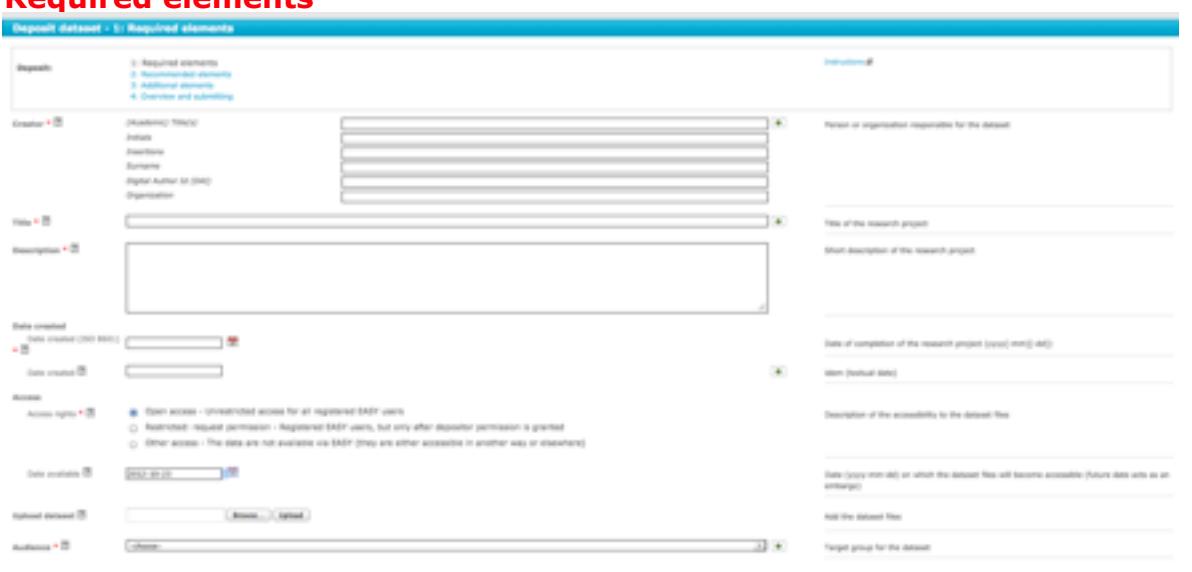

### **Required elements**

*Figure 3: Screen 1 – Required elements*

Most elements are required fields here. Two important fields with regard to your data access management are:

1. 'Access rights': Here you indicate the conditions on which your data will be accessible. Your options are:

- Open access (direct access for registered users)
- Restricted: request permission (access for registered users after permission has been granted), or
- Other access (data are not available through EASY, but elsewhere)

By default your data documentation files will be set to 'Open access'. More information about the different categories can be found by clicking the question mark.

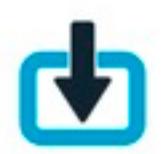

2. 'Date available': This field can be used to set an embargo for the data for a maximum of two years. After this period the dataset is made available according to the 'Access rights' setting. More information can be found by clicking the question mark.

# **Step 5: Upload your data files**

You can upload your data files using the 'Upload dataset' field.

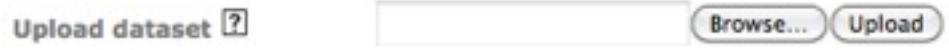

Click the 'Browse' button to the right of the 'Upload dataset' field to find your file, select the dataset and then click 'Upload' to start transferring the data.

# **Documentation and access level - continued**

## **Recommended elements**

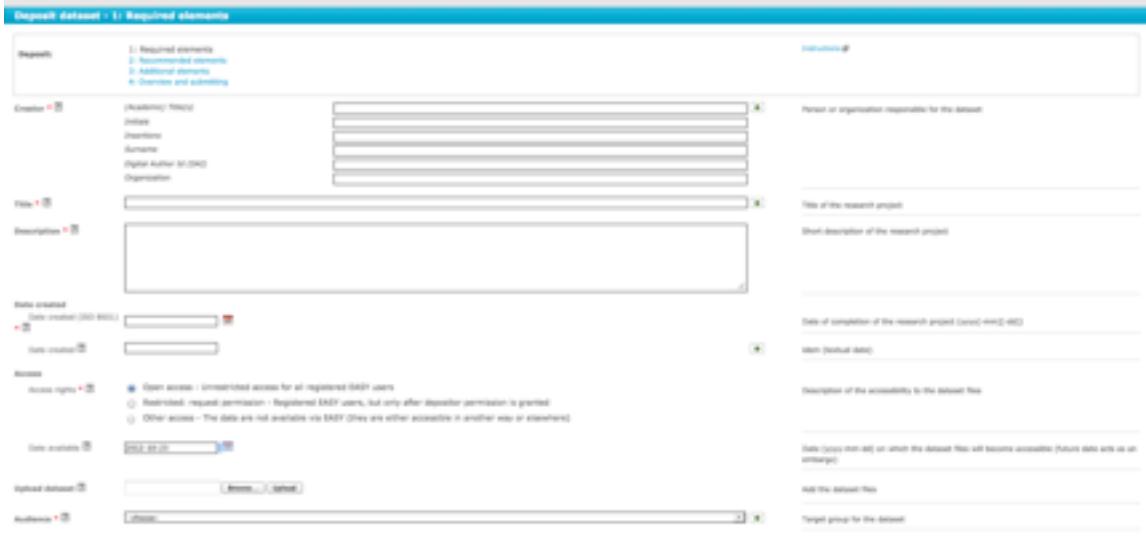

*Figure 4: Overview screen 2 – Recommended elements*

This screen contains a number of non-required metadata fields. You are, however, advised to fill in the 'Subject' and, if applicable, the 'Spatial coverage' and 'Temporal coverage' fields.

### *The Identifier field*

EASY automatically assigns a Persistent Identifier to your dataset as soon as the deposit procedure is completed. If one or more identifiers have been assigned to your dataset by another organisation, you should include them with the name of the organisation in this field.

If you deposit a dataset under an NWO-DANS data contract or an ARVODI agreement, you should enter the NWO or ARVODI number in the Identifier field.

# **Additional elements**

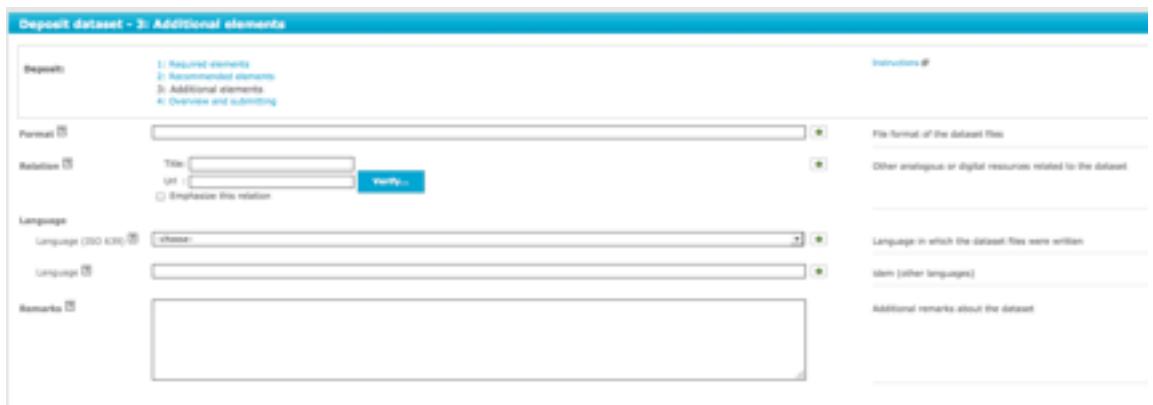

*Figure 5: Screen 3 – Additional elements*

This screen contains a number of non-required metadata fields.

### *The field 'Relation'*

In this metadata field you can refer, for instance, to a related website. Please fill in the name of the website under 'title' and the full web address under 'url'. In this field, you can also refer to a related publication or magazine article, preferably also stating the DOI (Digital Object Identifier). This will guarantee that the publication is permanently traceable.

#### *The Remarks field*

The 'Remarks' metadata field can be used for additional information about the dataset that you cannot enter elsewhere.

You can also use this field to communicate data use suggestions for future users, or to direct requests to the DANS data manager. This is particularly useful when depositing a dataset with both Open access and Restricted access: request permission files. In such cases you use the 'Remarks' field to indicate which files should be made available according to which access category.

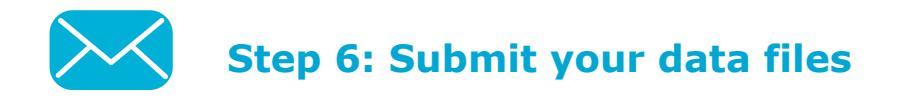

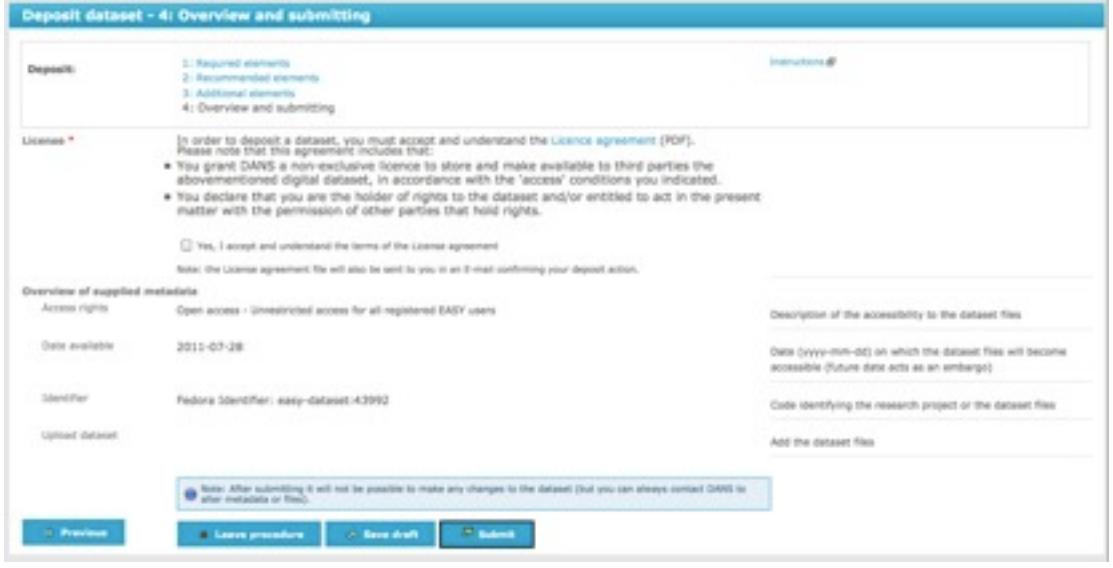

*Figure 6: Screen 4 – Overview and submitting*

## **Overview and submitting**

In this screen you will see an overview of all the metadata you entered. As soon as you have accepted the terms of the DANS Licence Agreement by selecting the box, you can click 'Submit' to complete the deposit.

After this you can no longer change or update the dataset. If you still want to apply changes, you should contact the DANS data manager.

If the data submission fails, you may have neglected to fill in a required field. This field will be indicated in an EASY error message. Once you have filled in the field in question, click 'Submit' again.

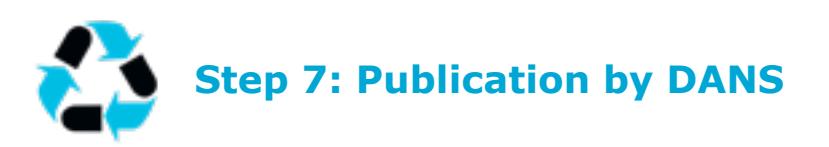

After you have deposited the data, a DANS data manager will process your dataset according to an [established protocol](http://www.dans.knaw.nl/en/content/data-archive/depositing-data)<sup>[4](#page-7-0)</sup>. If all the conditions are met, he or she will make the data publicly available with the access level and any embargos you may have set.

Your data will now remain sustainably archived to be found and reused by others.

<span id="page-7-0"></span>*Deposit instructions for other disciplines | January 2013 8* <sup>4</sup> http://www.dans.knaw.nl/en/content/data-archive/depositing-data#data\_processing\_by\_dans

### **More information**

A lot of information about depositing research materials can be found in the *[FAQ's -](http://www.dans.knaw.nl/content/data-archief/data-deponeren)  [Frequently Asked Questions](http://www.dans.knaw.nl/content/data-archief/data-deponeren)[5](#page-8-0)*.

If you have any questions or issues, please contact the DANS data manager at [info@dans.knaw.nl](mailto:info@dans.knaw.nl) or +31 70 34 46 484.

<span id="page-8-0"></span>*Deposit instructions for other disciplines | January 2013 9* <sup>5</sup> http://www.dans.knaw.nl/en/content/data-archive/depositing-data